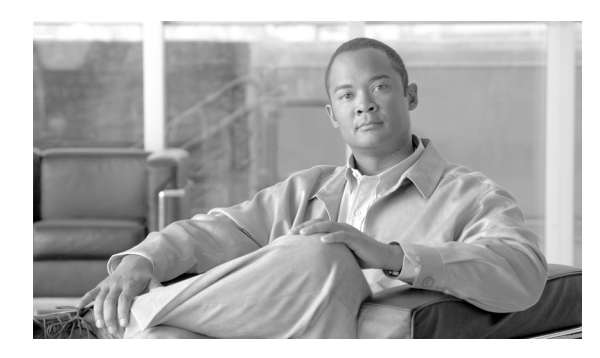

**CHAPTER 75**

# <span id="page-0-0"></span>**Cisco** ボイスメール ポート ウィザード

オプションのソフトウェアである Cisco Unity または Cisco Unity Connection は、シスコ ユニファイ ド コミュニケーション ソリューションの一環として利用され、ユーザがコールに応答できないと きに、ボイス メッセージ機能を提供します。この章では、ボイス メッセージ システムに対して、 Cisco Unified Communications Manager で Cisco ボイスメール ポートの追加と設定を行うために必要 な手順について説明します。

Cisco Unity を設定する方法については、『*Cisco Unified Communications Manager Integration Guide for Cisco Unity*』を参照してください。

ボイス メッセージと Cisco Unified Communications Manager との接続性の詳細については、『*Cisco Unified Communications Manager* システム ガイド』の「ボイスメールの Cisco Unified Communications Manager への接続性」を参照してください。

Cisco ボイスメール ポート ウィザード ツールを使用すると、Cisco Unified Communications Manager 管理者は、Cisco ボイスメール サーバに関連付けられているポートを Cisco Unified Communications Manager データベースに迅速に追加および削除できます。次の項では、この手順について説明しま す。

この章では、次の構成情報について説明します。

- **•** 新規の Cisco ボイスメール [サーバとポートの追加\(](#page-1-0)P.75-2)
- **•** 既存の Cisco ボイスメール [サーバへのポートの追加\(](#page-6-0)P.75-7)
- **•** 既存の Cisco ボイスメール [サーバからのポートの削除\(](#page-7-0)P.75-8)
- **•** [関連項目\(](#page-8-0)P.75-9)

# <span id="page-1-0"></span>新規の **Cisco** ボイスメール サーバとポートの追加

Cisco ボイスメール ポート ウィザードを使用して、新規の Cisco ボイスメール サーバとポートを Cisco Unified Communications Manager データベースに追加する手順は、次のとおりです。

### 始める前に

Cisco ボイスメール ポート ウィザードには、ボイスメール ポート用の一連の連続した電話番号が必 要です。ボイスメール パイロット番号とそれに続く番号が使用可能であることを確認します。

#### 手順

ステップ **1** [ボイスメール]>[**Cisco** ボイスメールポートウィザード]の順に選択します。

表示された画面で、次のいずれかのオプションを選択します。

- **•** [新規 Cisco ボイスメールサーバの作成とポートの追加]。[次へ]をクリックし[、ステップ](#page-1-1) 2 に 進みます。
- **•** [既存の Cisco ボイスメールサーバにポートを追加]。[次へ]をクリックし、P.75-7 [の「既存の](#page-6-0) Cisco ボイスメール [サーバへのポートの追加」](#page-6-0)に進みます。
- **•** [既存の Cisco ボイスメールサーバからポートを削除]。[次へ]をクリックし、P.75-8 [の「既存](#page-7-0) の Cisco ボイスメール [サーバからのポートの削除」に](#page-7-0)進みます。
- <span id="page-1-1"></span>ステップ **2** [新規の **Cisco** ボイスメールサーバに追加するポートの名前 **:**]に Cisco ボイスメール サーバの名前 を入力します。

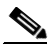

(注) Cisco Unity では、この名前が Unity Telephony Integration Manager (UTIM) コンフィギュレー ションファイルの名前(デフォルトは CiscoUM-VI)と一致している必要があります。この ウィザードでは、ポートを追加する際、自動的に *<* ポート番号 *>* のサフィックスが付加さ れます。

ステップ3 [次へ]をクリックします。

[Cisco ボイスメールポート]ウィンドウが表示されます。

- ステップ **4** ドロップダウン リスト ボックスから、追加するポート数を選択します。
- ステップ5 [次へ]をクリックします。

[Cisco ボイスメールデバイス情報]ウィンドウが表示されます。

ステップ **6** 適切な設定値を入力します(表 [75-1](#page-2-0) を参照)。これらの設定値がすべての新規ポートに適用されま す。

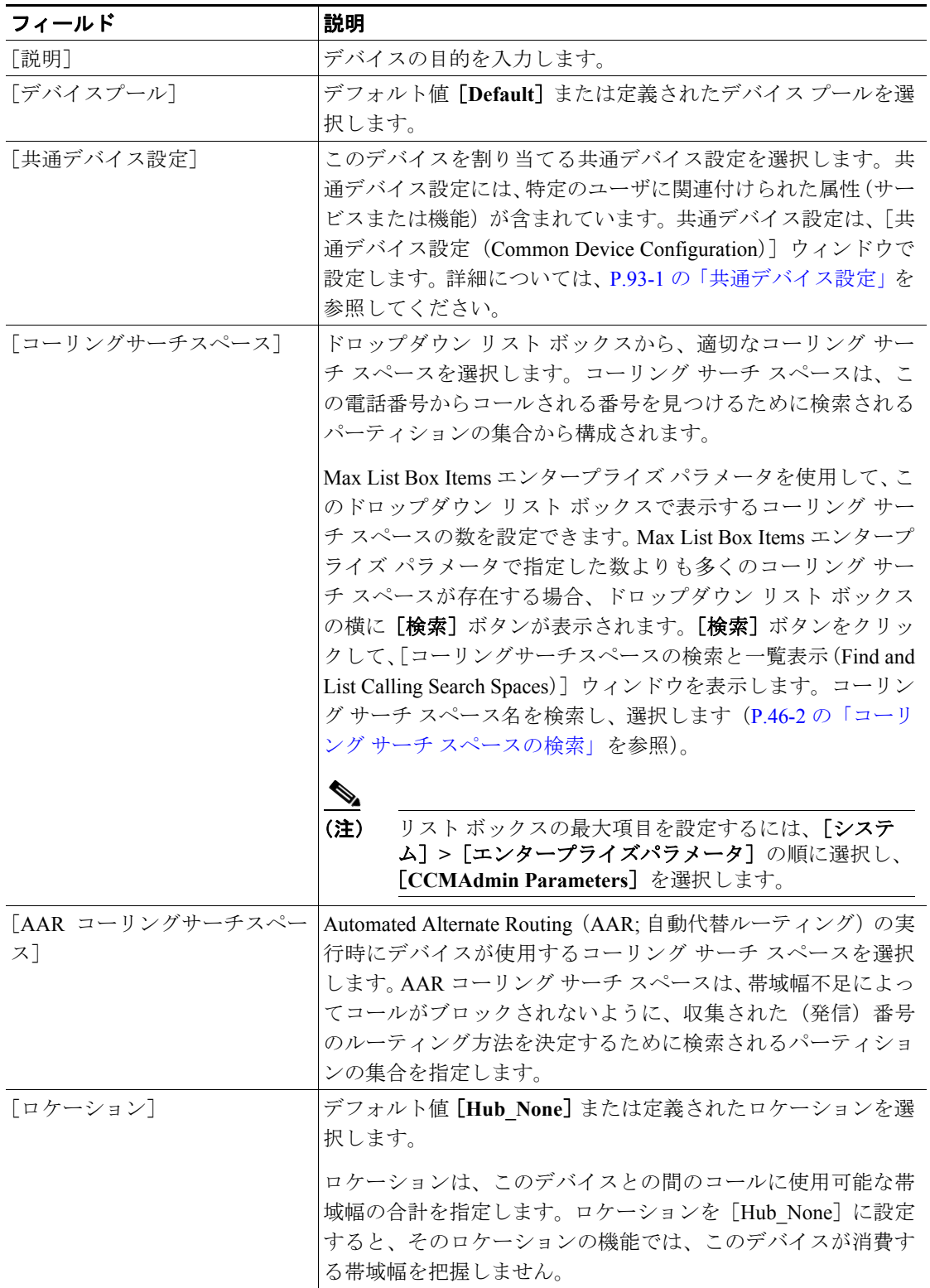

<span id="page-2-0"></span>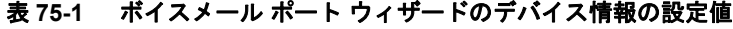

| フィールド | 説明                                                                                                    |
|-------|----------------------------------------------------------------------------------------------------|
|       | [デバイスセキュリティモード] ドロップダウン リスト ボックスから、ボイスメール サーバ<br>ポートに適用するセキュリティモードを選択します。ここに表<br>示されるオプションは、データベースであらかじめ定義されて<br> います。デフォルト値は「選択されていません] です。 |
|       | ボイスメールサーバのセキュリティを設定する方法について<br>は、『Cisco Unified Communications Manager セキュリティ ガイド』<br>を参照してください。                                             |

表 **75-1** ボイスメール ポート ウィザードのデバイス情報の設定値(続き)

## ステップ7 [次へ]をクリックします。

[Cisco ボイスメール電話番号]ウィンドウが表示されます。

<span id="page-3-0"></span>ステップ **8** 新規 Cisco ボイスメール サーバの電話番号設定を入力します(表 [75-2](#page-3-0) を参照)。

表 **75-2** ボイスメール ポート ウィザードの電話番号の設定値

| フィールド     | 説明                                                                                                    |
|-----------|----------------------------------------------------------------------------------------------------|
| 「開始電話番号]  | Cisco ボイスメール サーバにアクセスするためにコールする番<br>号を入力します。新しいポートはそれぞれ、次に使用可能な電<br>話番号を受け取ります。                                                                                                    |
| 「パーティション] | この一連の電話番号が属するパーティションを選択します。<br>パーティションを使用しない場合は、「< なし >] を選択してく<br>ださい。パーティションを選択する場合は、そのパーティショ<br>ンを含むコーリング サーチ スペースを選択する必要がありま<br>す。                                                                                                    |
|           | Max List Box Items エンタープライズ パラメータを使用して、こ<br>のドロップダウン リスト ボックスで表示するパーティション<br>の数を設定することができます。Max List Box Items エンタープ<br>ライズ パラメータで指定した数よりも多くのパーティションが<br>存在する場合、ドロップダウン リスト ボックスの横に [検索]<br>ボタンが表示されます。[検索] ボタンをクリックして、[パー<br>ティションの検索と一覧表示(Find and List Partitions)]ウィン<br>ドウを表示します。パーティション名を検索し、選択します<br>(P.45-2の「パーティションの検索」を参照)。 |
|           | (注)<br>リスト ボックスの最大項目を設定するには、[システ<br>ム] > [エンタープライズパラメータ] の順に選択し、<br>[CCMAdmin Parameters] を選択します。                                                                                                    |

| フィールド                        | 説明                                                                                                    |
|------------------------------|----------------------------------------------------------------------------------------------------|
| [コーリングサーチスペース]               | ドロップダウン リスト ボックスから、適切なコーリング サー<br>チ スペースを選択します。 コーリング サーチ スペースは、こ<br>の電話番号からコールされる番号を見つけるために検索される<br>パーティションの集合から構成されます。                                                                                                    |
|                              | パーティションを選択する場合は、そのパーティションを含む<br>コーリングサーチスペースを選択する必要があります。                                                                                                    |
|                              | Max List Box Items エンタープライズ パラメータを使用して、こ<br>のドロップダウン リスト ボックスで表示するコーリング サー<br>チスペースの数を設定できます。Max List Box Items エンタープ<br>ライズ パラメータで指定した数よりも多くのコーリング サー<br>チ スペースが存在する場合、ドロップダウン リスト ボックス<br>の横に [検索] ボタンが表示されます。[検索] ボタンをクリッ<br>クして、[コーリングサーチスペースの検索と一覧表示(Find and<br>List Calling Search Spaces)] ウィンドウを表示します。コーリン<br>グサーチスペース名を検索し、選択します (P.46-2の「コーリ<br>ングサーチスペースの検索」を参照)。<br>$\begin{picture}(120,20) \put(0,0){\line(1,0){10}} \put(15,0){\line(1,0){10}} \put(15,0){\line(1,0){10}} \put(15,0){\line(1,0){10}} \put(15,0){\line(1,0){10}} \put(15,0){\line(1,0){10}} \put(15,0){\line(1,0){10}} \put(15,0){\line(1,0){10}} \put(15,0){\line(1,0){10}} \put(15,0){\line(1,0){10}} \put(15,0){\line(1,0){10}} \put(15,0){\line($ |
|                              | リストボックスの最大項目を設定するには、[システ<br>(注)<br>ム] > [エンタープライズパラメータ]の順に選択し、<br>[CCMAdmin Parameters] を選択します。                                                                                                    |
| [AAR グループ]                   | このデバイスの自動代替ルーティング (AAR) グループを選択<br>します。AARグループは、帯域幅不足のためにコールがブロッ<br>クされないように、コールをルーティングするためのプレ<br>フィックス番号を提供します。AAR グループ設定を [<なし>]<br>にすると、ブロックされたコールの再ルーティングは行われま<br>せん。                                                                                                    |
| 「内線発信者 ID 表示]                | この回線へのコールが行われるときに、発信側の電話機に表示<br>されるテキストを指定します。                                                                                                    |
| [内線発信者 ID 表示 (ASCII 形<br>式)] | この回線へのコールが行われるときに、発信側の電話機に表示<br>されるテキストを ASCII 形式で指定します。                                                                                                    |
| 「外線番号マスク]                    | 外部(発信)コールに対して、発信者ID情報をフォーマットす<br>るのに使用するマスクを指定します。このマスクには、最長50<br>文字までを指定できます。発信者 ID 情報に表示する数字列を入<br>力します。デバイスの電話番号を表すには、Xを使用します。                                                                                                    |

表 **75-2** ボイスメール ポート ウィザードの電話番号の設定値(続き)

### ステップ9 [次へ]をクリックします。

これらの電話番号を回線グループに追加するかどうかをたずねるウィンドウが表示されます。

ステップ **10** 次の作業のいずれかを選択します。

- **•** 電話番号を新規回線グループに追加する場合[、ステップ](#page-5-0) 11 に進みます。
- **•** 電話番号を既存の回線グループに追加する場合[、ステップ](#page-5-1) 13 に進みます。
- **•** 電話番号を回線グループに後で追加する場合[、ステップ](#page-5-2) 15 に進みます。
- <span id="page-5-0"></span>ステップ11「はい。新規の回線グループに電話番号を追加します。]オプションを選択して、[次へ]をクリッ クします。
- ステップ12 [回線グループ]ウィンドウに新規回線グループの名前を入力し、[次へ]をクリックします。

[Cisco ボイスメールポートを追加する準備ができました]という要約ウィンドウが表示されます。 以前のウィンドウで設定した設定値が要約ウィンドウに表示されます。Cisco ボイスメール ポート ウィザードは、自動的に正しい値を各ポートに割り当てます。

[ステップ](#page-5-3) 16 に進みます。

- <span id="page-5-1"></span>ステップ13 [はい。既存の回線グループに電話番号を追加します。]オプションを選択し、[次へ]をクリック します。
- ステップ **14**[回線グループ]ウィンドウで、[回線グループ名]ドロップダウン リスト ボックスから回線グルー プを選択し、[次へ]をクリックします。

[Cisco ボイスメールポートを追加する準備ができました]という要約ウィンドウが表示されます。 以前のウィンドウで設定した設定値が要約ウィンドウに表示されます。Cisco ボイスメール ポート ウィザードは、自動的に正しい値を各ポートに割り当てます。

[ステップ](#page-5-3) 16 に進みます。

<span id="page-5-2"></span>ステップ15「いいえ。後から追加します。]オプションを選択し、「次へ】をクリックします。

[Cisco ボイスメールポートを追加する準備ができました]という要約ウィンドウが表示されます。 以前のウィンドウで設定した設定値が要約ウィンドウに表示されます。Cisco ボイスメール ポート ウィザードは、自動的に正しい値を各ポートに割り当てます。

<span id="page-5-3"></span>ステップ16 この情報が正しい場合は、[終了]をクリックして、新しいポートを追加します。

表示された情報に誤りがある場合は、「戻る」ボタンをクリックして、その情報を編集します。ま たは「キャンセル」をクリックして、ポートを追加せずに終了します。

ステップ **17** Cisco ボイスメール ポート ウィザードが指定した新規ボイスメール ポートの追加を終了した後に、 [Cisco ボイスメールポートウィザードの結果]ウィンドウが表示されます。

> このウィンドウによって、これらの新規ボイスメール ポートを使用する前に完了しなければならな いその他のステップがわかります。

#### 次の手順

**•** メッセージ受信のインジケータ(MWI)デバイスをセットアップしたことを確認してください。 詳細については、『*Cisco Unified Communications Manager* システム ガイド』の「Cisco Unity と Cisco Unity Connection の設定チェックリスト」を参照してください。

### 追加情報

P.75-9 [の「関連項目」を](#page-8-0)参照してください。

# <span id="page-6-0"></span>既存の **Cisco** ボイスメール サーバへのポートの追加

Cisco ボイスメール ポート ウィザードを使用して、ポートを既存の Cisco ボイスメール サーバに追 加する手順は、次のとおりです。

### 始める前に

Cisco ボイスメール ポート ウィザードには、ボイスメール ポート用の一連の連続した電話番号が必 要です。ボイスメール パイロット番号とそれに続く番号が使用可能であることを確認します。

ボイスメール パイロット番号は、Cisco ボイスメール サーバにアクセスするためにコールする番号 を示します。

#### 手順

- ステップ **1** [ボイスメール]>[**Cisco** ボイスメールポートウィザード]の順に選択します。
- ステップ **2** [既存の **Cisco** ボイスメールサーバにポートを追加]を選択します。
- ステップ3 [次へ]をクリックします。

[Cisco ボイスメールサーバ] ウィンドウが表示されます。

**ステップ4** ドロップダウン リスト ボックスから、既存の Cisco ボイスメール サーバ (パイロット番号) の名 前を選択し、[次へ]をクリックします。

[Cisco ボイスメールポート]ウィンドウが表示され、現在設定されているポート数が示されます。

ステップ5 ドロップダウン リスト ボックスから、追加するポート数を選択し、[次へ]をクリックします。

[Cisco ボイスメール電話番号]ウィンドウでは、Cisco ボイスメール サーバへ追加したポートの設 定情報を表示します。最後のポートに続く連続した電話番号が自動的に選択されます。また、Cisco ボイスメール パイロット電話番号と同じ「パーティション]設定値、「コーリングサーチスペース] 設定値、表示に関する設定値、「AAR グループ]設定値、「外線番号マスク]設定値が使用されま す。[新規電話番号の開始]フィールドに、別の範囲の電話番号を入力することができます。

- ステップ **6** ポート数を変更する必要がある場合は、[戻る]ボタンをクリックします。
- ステップ7 [次へ]をクリックします。

[Cisco ボイスメールポートを追加する準備ができました]という要約ウィンドウが表示されます。 以前のウィンドウで設定した設定値が要約ウィンドウに表示されます。Cisco ボイスメール ポート ウィザードは、自動的に正しい値を各ポートに割り当てます。

ステップ **8** この情報が正しい場合は、[終了]をクリックして、新しいポートを追加します。

表示された情報に誤りがある場合は、[戻る]ボタンをクリックして、その情報を編集します。ま たは「キャンセル]をクリックして、ポートを追加しないで終了します。

#### 追加情報

P.75-9 [の「関連項目」を](#page-8-0)参照してください。

# <span id="page-7-0"></span>既存の **Cisco** ボイスメール サーバからのポートの削除

Cisco ボイスメール ポート ウィザードを使用して既存の Cisco ボイスメール サーバからポートを削 除する手順は、次のとおりです。

### 手順

- ステップ **1** [ボイスメール]>[**Cisco** ボイスメールポートウィザード]の順に選択します。
- ステップ **2** [既存の **Cisco** ボイスメールサーバからポートを削除]を選択し、[次へ]をクリックします。

[Cisco ボイスメールサーバ]ウィンドウが表示されます。

**ステップ3** ドロップダウン リスト ボックスから、既存の Cisco ボイスメール サーバ (パイロット番号) の名 前を選択し、[次へ]をクリックします。

[Cisco ボイスメールポート]ウィンドウが表示され、現在設定されているポート数を示します。

ステップ4 ドロップダウン リスト ボックスから、削除するポート数を選択し、[次へ]をクリックします。

[Cisco ボイスメールポートを削除する準備ができました]という要約ウィンドウが表示されます。 削除するポートの情報が要約ウィンドウに表示されます。Cisco ボイスメール ポート ウィザードは、 ポート番号と電話番号が連続するように自動的に更新します。

ステップ5 この情報が正しい場合は、[終了]をクリックして、選択されたポートを削除します。

表示された情報に誤りがある場合は、[戻る]ボタンをクリックして、その情報を編集します。ま たは「キャンセル】をクリックして、ポートを削除しないで終了します。

### 追加情報

P.75-9 [の「関連項目」を](#page-8-0)参照してください。

# <span id="page-8-0"></span>関連項目

- Cisco ボイスメール ポート ウィザード (P.75-1)
- **•** 新規の Cisco ボイスメール [サーバとポートの追加\(](#page-1-0)P.75-2)
- **•** 既存の Cisco ボイスメール [サーバへのポートの追加\(](#page-6-0)P.75-7)
- **•** 既存の Cisco ボイスメール [サーバからのポートの削除\(](#page-7-0)P.75-8)
- **•** メッセージ受信の設定(P.76-1)
- **•** 『*Cisco Unified Communications Manager* システム ガイド』の「Cisco Unity と Cisco Unity Connection の設定チェックリスト」